## プロジェクト・メンバーの登録方法

申請代表者がオンライン申請を済ませていることが必要。申請ページ:

https://project.ccs.tsukuba.ac.jp/e/MCRP2024

にて行う。

## プロジェクト代表者のメンバー登録

- ① オンライン申請ページ(indico システム)にアクセスし、申請時に⽤いたアカウントでログ インする。ページ右上に以下のよう **⊙** English \* **H** Login **① Asia/Tokyo** な表⽰があるので、右端の「Login」 をクリック。
- ② オンライン申請ページ・左メニューの「Member registration」をクリック 登録完了の確認メールあり。登録期間中は、内容変更が可能。

## プロジェクト代表者以外のメンバー登録

- ① プロジェクト代表者に、申請 ID 及び登録した申請代表者メールアドレスを教えてもら う。これらの情報が登録に必要。
- ② オンライン申請ページ(indico システム)にアクセスし、左メニューの「メンバー登録」を クリック。この際、ユーザ・アカウントを作成・ログインする必要はない。
- 注1)複数のプロジェクト(課題)に所属するメンバーは、最⼤ 3 つのプロジェクトに参加可 能。メンバー登録には、所属するプロジェクトすべての申請 ID と申請代表者メールア ドレスが必要。
- 注2)確認メールにあるアドレスにアクセスすると、登録内容変更が可能。期間中であれば、 申請 ID と代表者メールアドレスを後から追加することも可能。
- 注3)登録メンバーの氏名・所属が公開される。

## プロジェクト・メンバーの確認方法

メンバーが登録を済ませたかどうかは、左メニューの「Registered members」から可能。申請 代表者のプロジェクトだけでなく、申請された全てのプロジェクトの登録済みのメンバーがリ ストされているので、「Proposal ID」をクリックしてソートし、⾃分のプロジェクト申請番号 にすべてのメンバーが登録されていることを確認する。無登録メンバーには登録を催促する。 期間中にメンバーが複数のプロジェクトに属する場合は、ID(2)以降に申請 ID が登録されてい る場合があるので、そちらもチェックする。

注1)本来メンバーでない名前が自分の Proposal ID に登録されていた場合には、 project-register@ccs.tsukuba.ac.jp まで連絡。

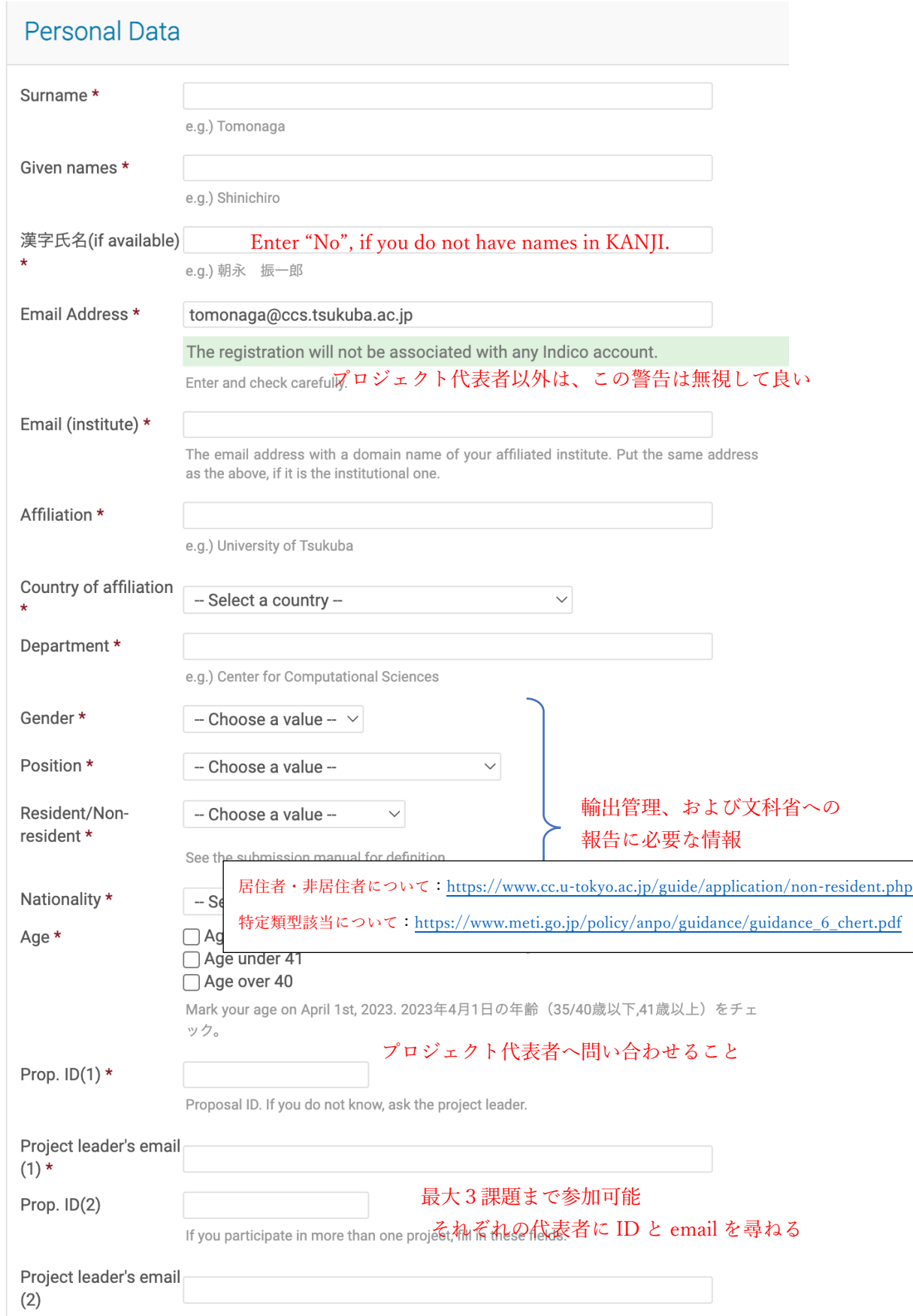